## **Steps for E-assessmentfor Winter 2014 examinations**

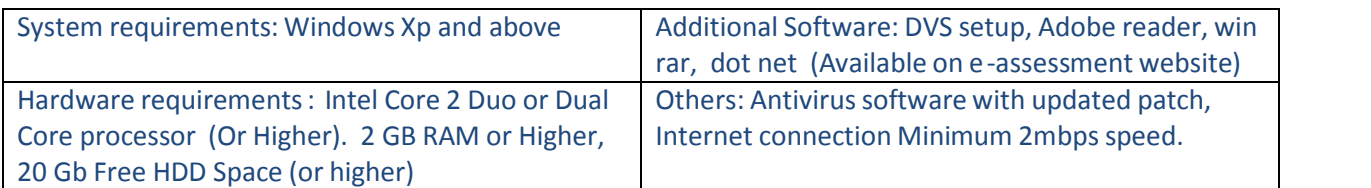

Step 1: Click on the DVS icon in the Desktop Shortcut or follow the file -> Menu option to open the DVS Application

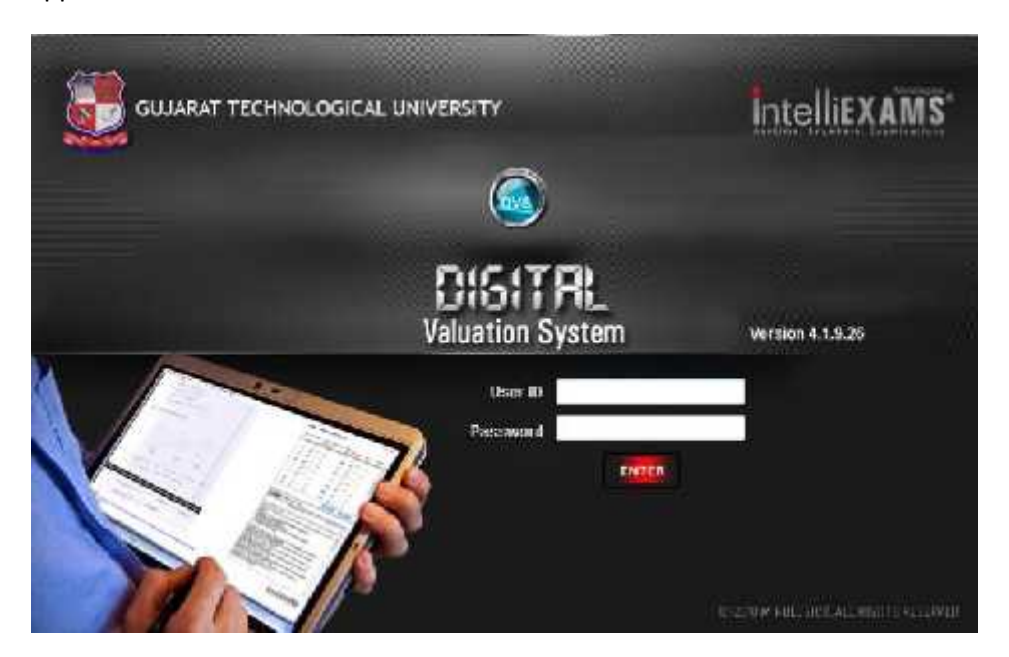

Key in the User ID and password allotted to you and Click on 'Enter'.

The below summary screen is displayed

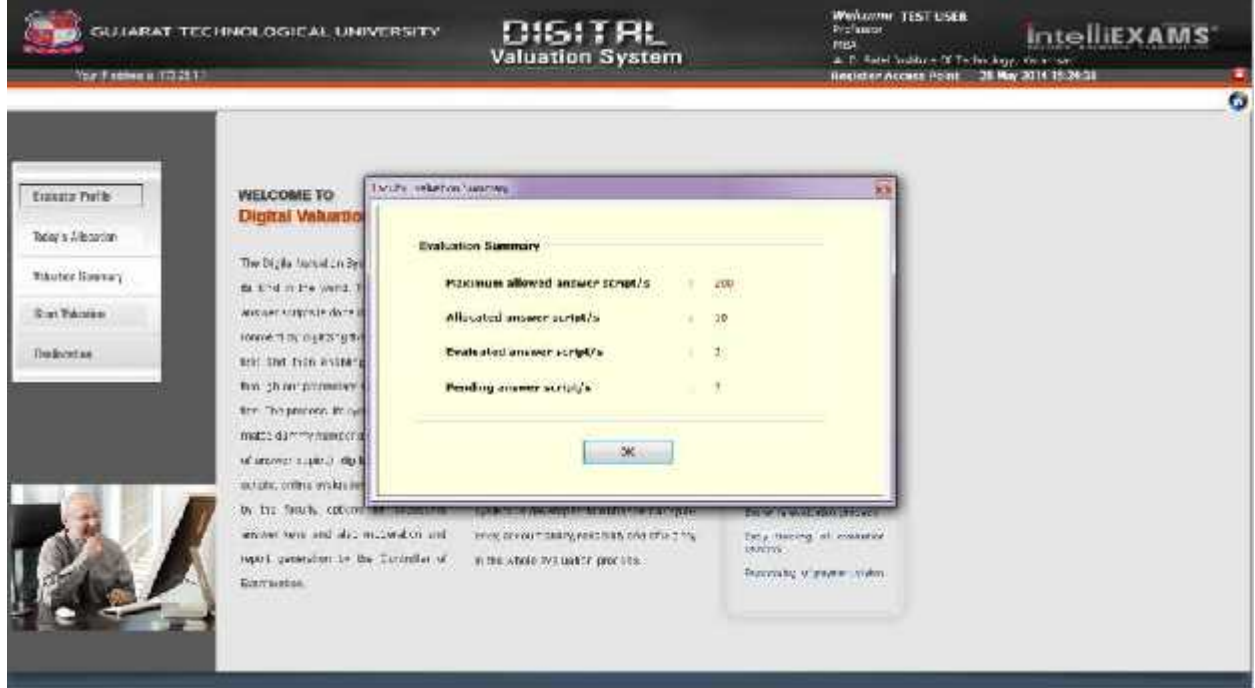

Step 2: Click on 'Ok' to display the DVS main screen as below:

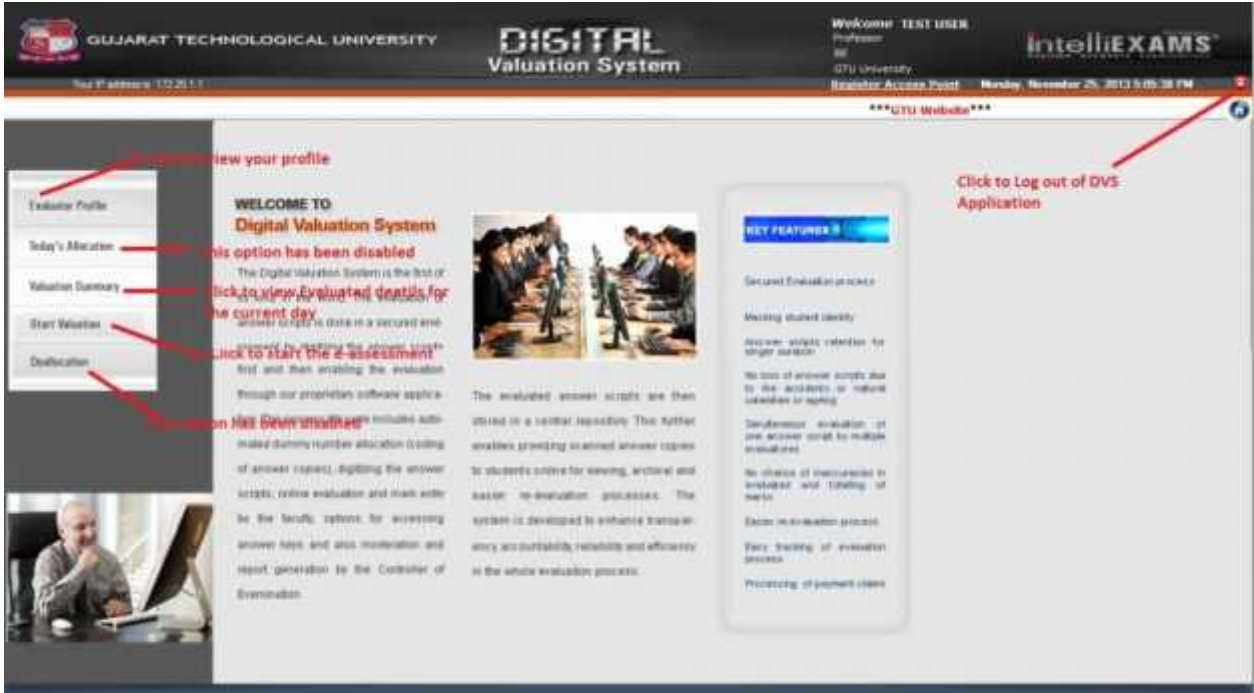

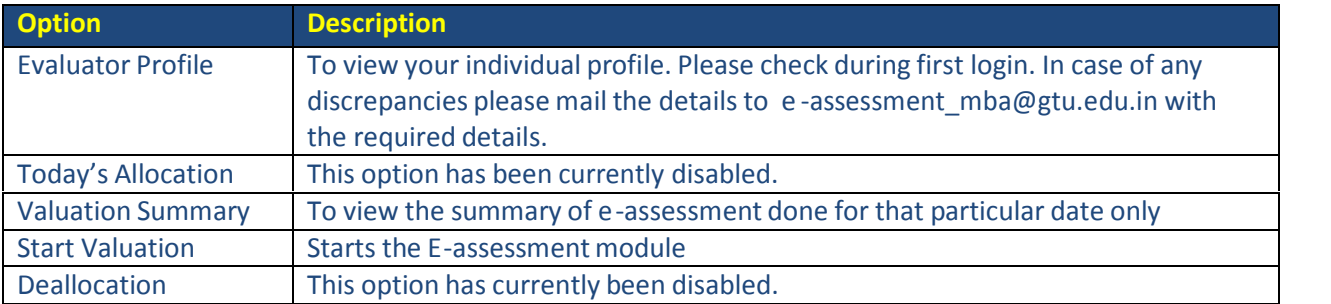

## Step 3: Select on 'Start Valuation' option.

The below screen is displayed

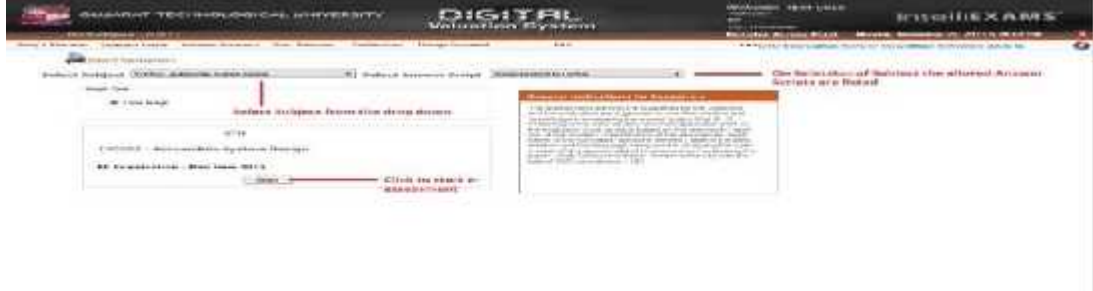

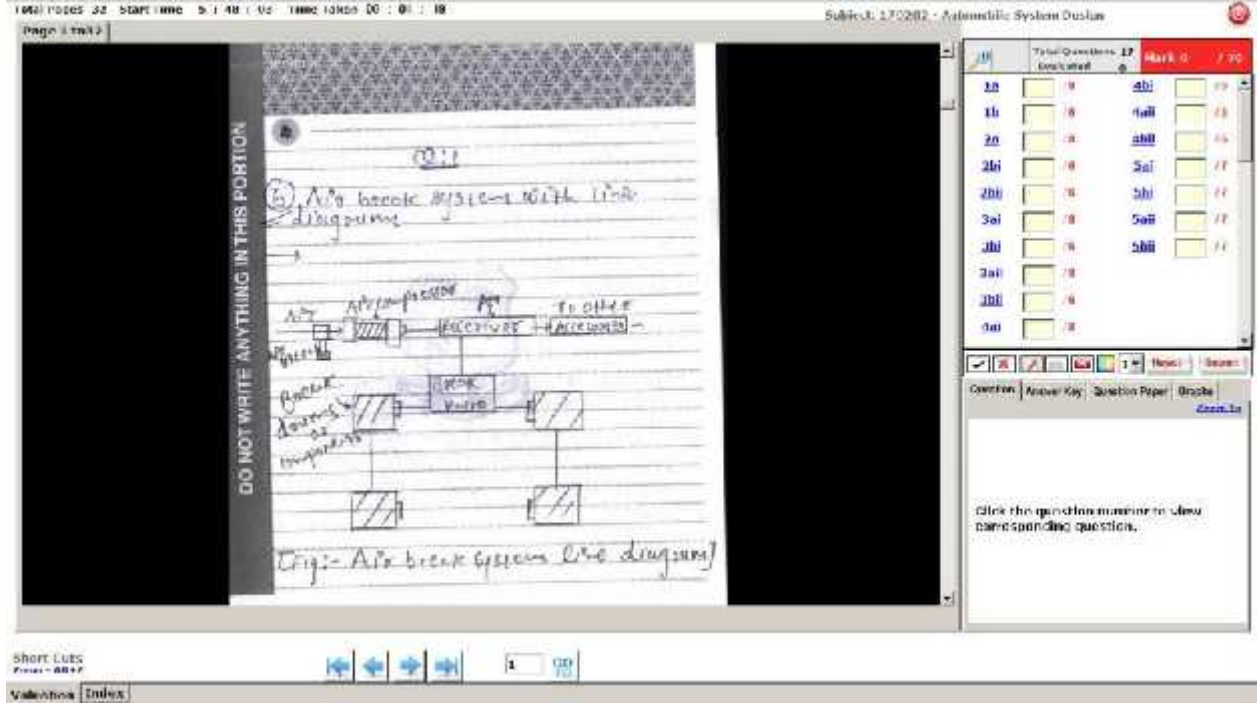

## Step 4:

Evaluate the selected answer script and assign marks accordingly. *Please note the below mentioned while accessing the answerscript:*

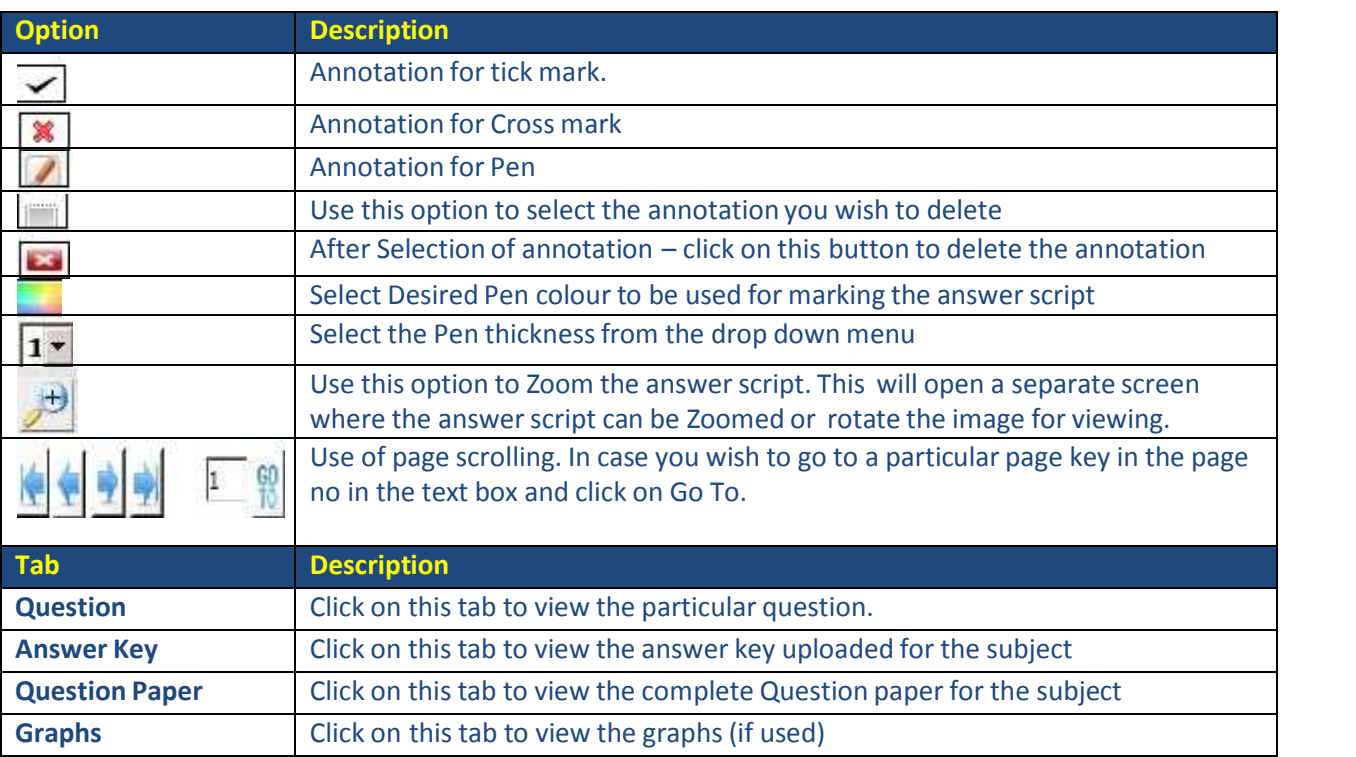

In this screen evaluate the answer written by the student and use the marks tab given alongside and assign the desired marks.

Click on '**Submit**' button once you have completed evaluation of the answer script.

In case the student has not attempted a particular question please mark the same as 'NA'.

*Note: According to GTU guidelines for e -assessment appropriate annotations are required to be marked in each page of the answerscript. Each page should contain at le ast 1 (one) annotation.*

Step 5:

After evaluation and clicking on 'Submit' the below screen is displayed:

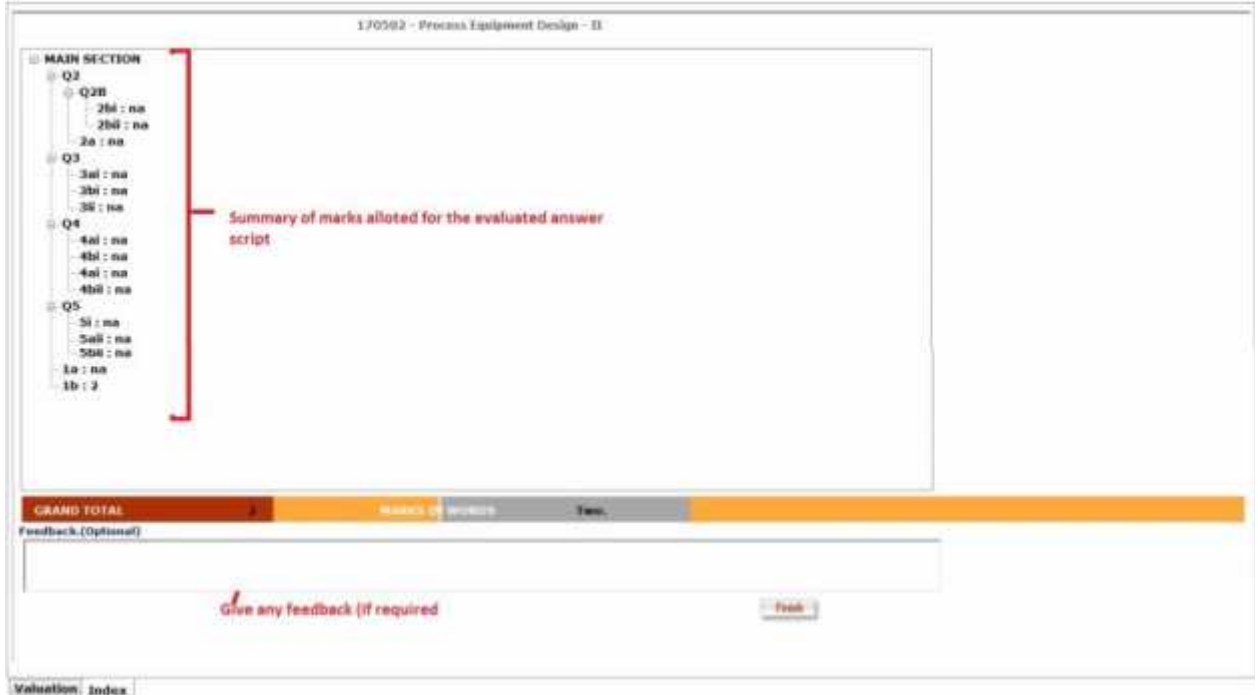

In the above screen you can view the marks assigned for the evaluated answer script.

Give feedback (If desired).

Click on Finish in case you are sa tisfied with the marks assigned.

Step 6:

The application will display the final marks scored by the candidate after application of the filtration rule as below:

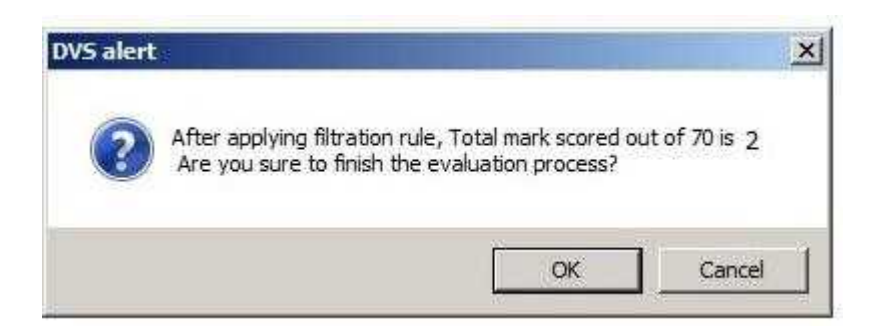

## Step 7:

In case you are satisfied with final marks click on 'OK' to end the evaluation for the particular student else click on 'Cancel' to continue the evaluation.

The below screen is displayed

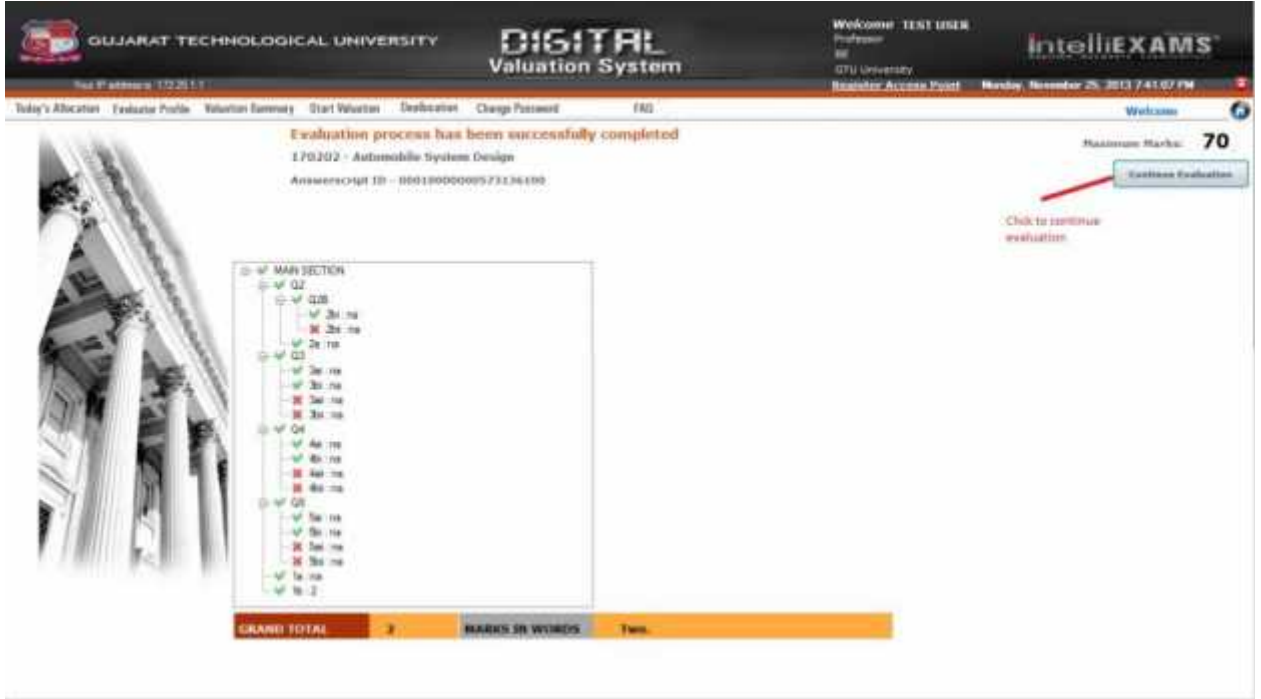

This will display the marks summary.

**Continue Evaluation** Click on **button** to evaluate more scripts.